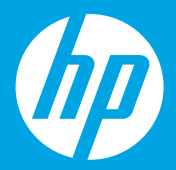

# **Ξεκινήστε από εδώ [Ελληνικά]**

# **Начало работы [Русский]**

**Початок роботи [Українська]**

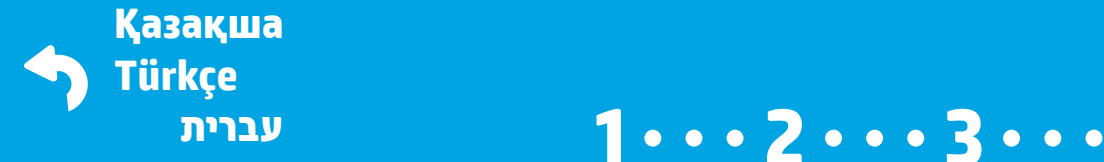

# 1

# **Προετοιμασία**

Αφαιρέστε τη συσκευασία και ενεργοποιήστε τη συσκευή. **EL**

# **Подготовка**

Распаковка и установка. **RU**

## **Підготовка**

Розпакуйте та підключіть до джерела живлення. **UK**

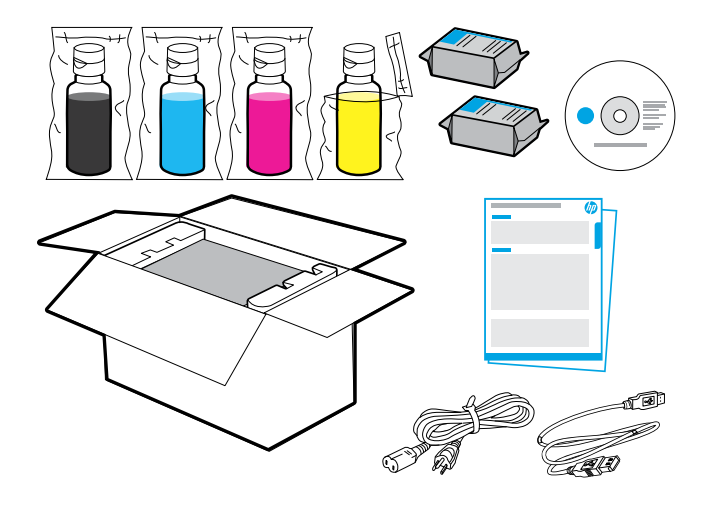

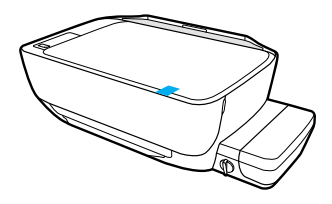

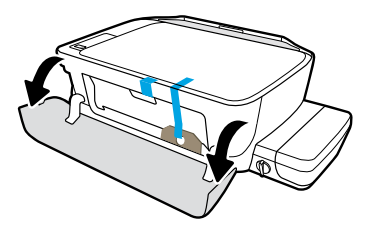

Αφαιρέστε την ταινία και το υλικό συσκευασίας.

Отклейте ленты и снимите упаковочные материалы.

Зніміть плівку та пакувальний матеріал.

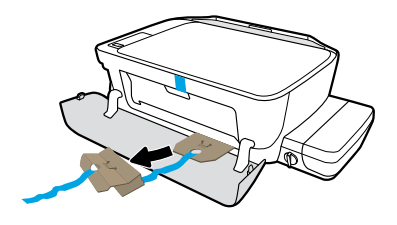

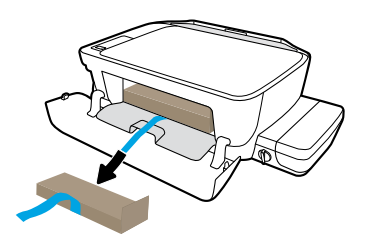

Αφαιρέστε τα προστατευτικά από χαρτόνι.

Выньте картонные перегородки.

Зніміть картонні фіксатори.

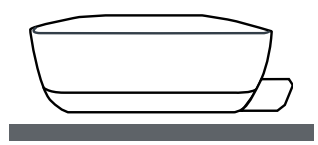

Τοποθετήστε τον εκτυπωτή στην επίπεδη επιφάνεια, πάνω στην οποία θα τον χρησιμοποιήσετε.

Поставьте принтер на ровную поверхность, где он будет использоваться в дальнейшем.

Розмістіть принтер у бажаному місці на рівній поверхні.

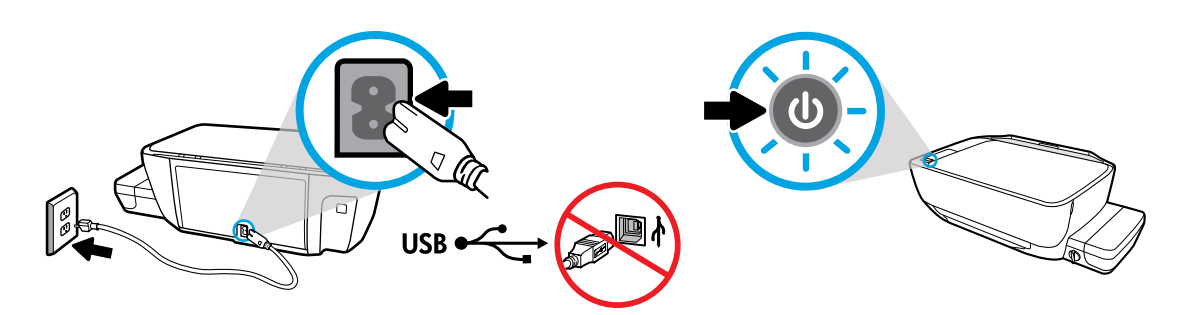

Συνδέστε τη συσκευή στο ρεύμα και ενεργοποιήστε τη. Μην συνδέσετε το καλώδιο USB μέχρι να σας ζητηθεί κατά την εγκατάσταση του λογισμικού.

Подключите шнур питания и включите устройство. Не подсоединяйте кабель USB до появления соответствующего приглашения в ходе установки программного обеспечения.

Під'єднайте принтер до джерела живлення та увімкніть пристрій. Не підключайте USB-кабель, доки під час інсталяції програмного забезпечення не з'явиться відповідна підказка.

# **Πλήρωση δοχείων μελάνης**

Αντιστοιχίστε το χρώμα της μελάνης με αυτό του δοχείου. **EL**

## **Заполнение емкостей для чернил**

Выбор соответствующей по цвету емкости. **RU**

# **Наповнення картриджів принтера**

На картриджі вказано колір чорнил, якими його необхідно заправляти. **UK**

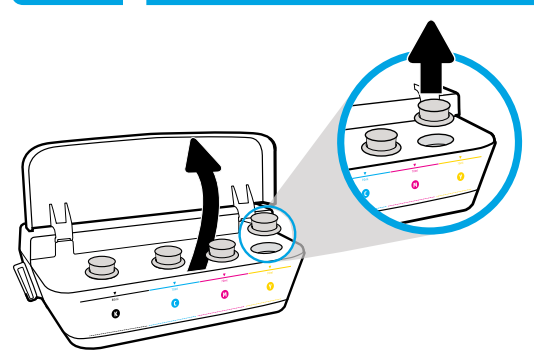

2

Ανοίξτε το κάλυμμα των δοχείων μελάνης. Αφαιρέστε το καπάκι από το δοχείο κίτρινης μελάνης.

Поднимите крышку отсека с емкостями для чернил. Откройте емкость для желтых чернил.

Відкрийте кришку картриджів для чорнил. Зніміть пробку з жовтого картриджа.

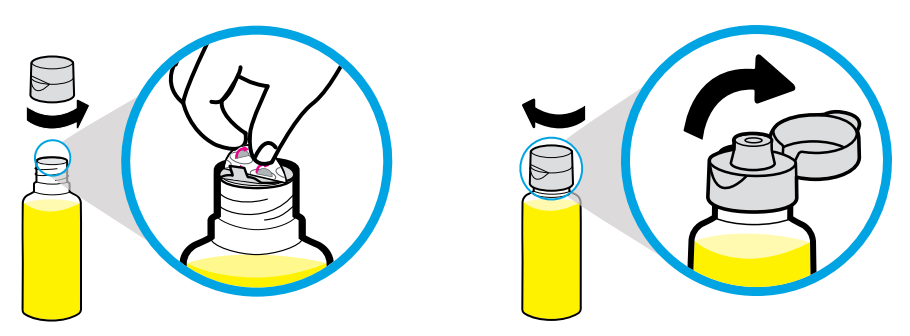

Αφαιρέστε το καπάκι από το δοχείο κίτρινης μελάνης και αφαιρέστε την προστατευτική ταινία. Επανατοποθετήστε το καπάκι, βιδώστε το και ανοίξτε το.

Отвинтите крышку баночки желтых чернил, снимите пленку. Вновь завинтите крышку и откройте ее.

Зніміть ковпачок з жовтої пляшки та видаліть пломбу. Надіньте ковпачок та відкрийте його кришку.

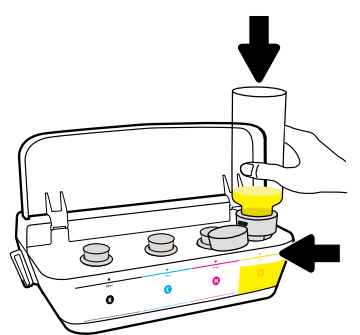

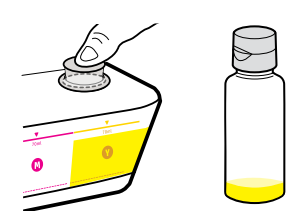

Κρατήστε το δοχείο κίτρινης μελάνης στο στόμιο και ρίξτε μελάνη. Επανατοποθετήστε το κάλυμμα και πιέστε δυνατά για να κλείσει.

Держите баночку над отверстием емкости и перелейте чернила. Закройте емкость, надавив на пробку до ее плотной установки.

Притуліть пляшку з жовтими чорнилами до сопла картриджа та вилийте у нього чорнила. Поверніть пробку на місце та сильно натисніть, щоб закрити її.

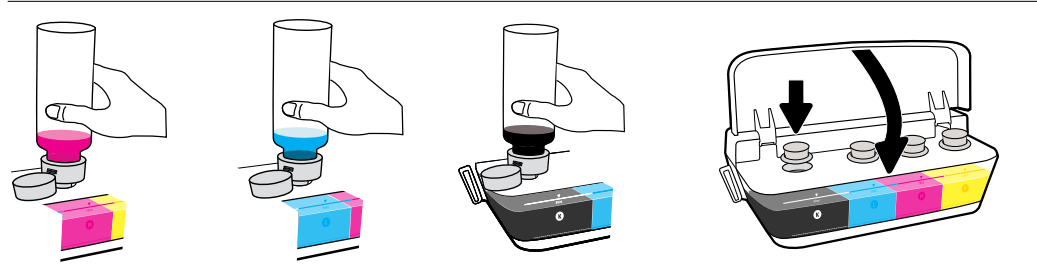

Επαναλάβετε τα βήματα για κάθε χρώμα. Κλείστε το κάλυμμα. Αποθηκεύστε τη μαύρη μελάνη που περισσεύει.

Повторите указанные действия для каждого цвета чернил. Закройте крышку. Оставшиеся черные чернила можно будет использовать для повторной заправки емкости.

Повторіть ці кроки для чорнил інших кольорів. Закрийте кришку картриджа. Збережіть чорні чорнила, що залишилися, для дозаправки.

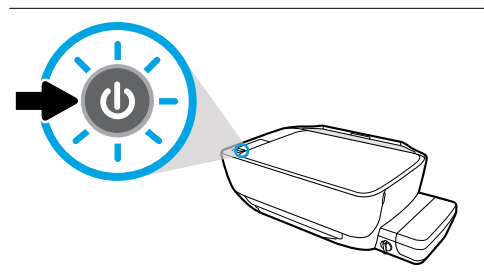

Βεβαιωθείτε ότι ο εκτυπωτής είναι ενεργοποιημένος.

Убедитесь, что принтер включен.

Переконайтеся, що принтер увімкнено.

# **Τοποθέτηση κεφαλών εκτύπωσης**

Μετά την τοποθέτηση, κλείστε την ασφάλεια! **EL**

3

### **Установка печатающих головок**

Убедитесь, что закрыли защелку после установки! **RU**

# **Установлення друкуючих головок**

Після установлення тримайте засувку зачиненою! **UK**

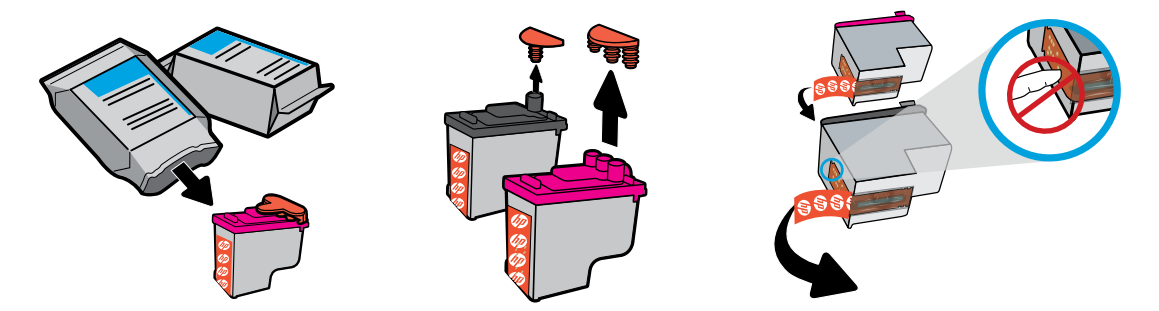

Αφαιρέστε τα πώματα από το πάνω μέρος των κεφαλών εκτύπωσης και αφαιρέστε την ταινία από τις επαφές τραβώντας τις προεξοχές.

Снимите защитные крышки с печатающих головок, отклейте пленку от контактов, потянув за ее свободные концы.

Зніміть пробки з друкуючих головок, а потім зніміть плівку з контактів за допомогою відривних язичків.

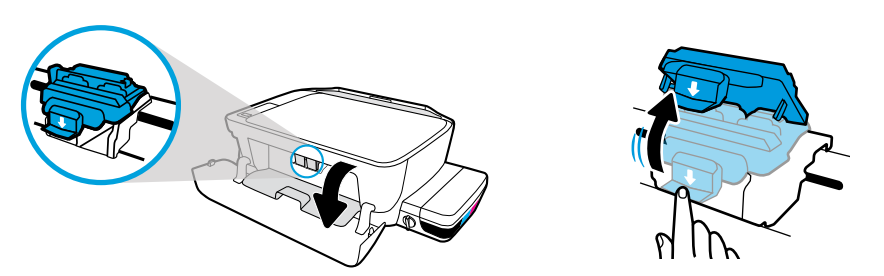

Ανοίξτε την μπροστινή θύρα και τη θύρα πρόσβασης των κεφαλών εκτύπωσης. Πιέστε την μπλε ασφάλεια του φορέα εκτύπωσης προς τα κάτω για να την ανοίξετε.

Откройте переднюю дверцу принтера и крышку доступа к печатающим головкам. Откройте синюю защелку каретки, надавив на нее.

Відкрийте передні дверцята та дверцята доступу до друкуючих головок. Натисніть на засувку, щоб відкрити блакитну каретку.

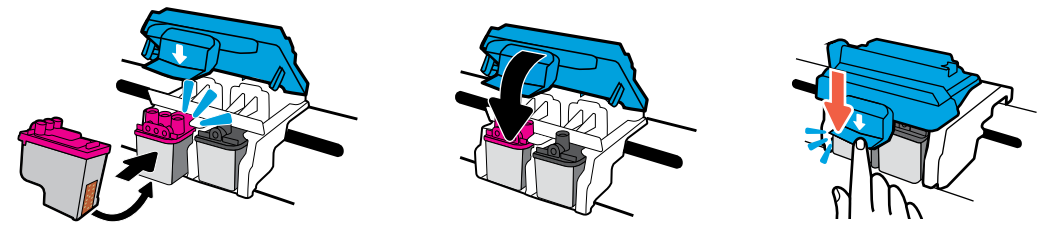

Σύρετε τις κεφαλές έως ότου ασφαλίσουν. Κλείστε καλά την μπλε ασφάλεια του φορέα εκτύπωσης.

Установите печатающие головки на место до щелчка. Плотно закройте синюю защелку каретки.

Уставте друкуючі головки, доки не почуєте клацання. Щільно закрийте засувку блакитної каретки.

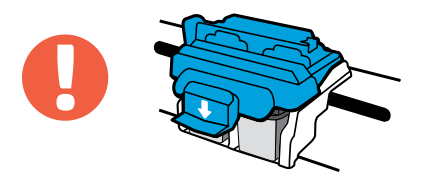

ΣΗΜΑΝΤΙΚΟ! Μετά την εγκατάσταση των κεφαλών εκτύπωσης, η μπλε ασφάλεια του φορέα εκτύπωσης πρέπει να παραμείνει κλειστή.

ВНИМАНИЕ! Убедитесь, что закрыли синюю защелку каретки после установки печатающих головок.

ВАЖЛИВО. Засувка блакитної каретки повинна залишатися зачиненою після встановлення друкуючих головок.

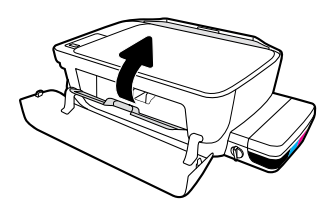

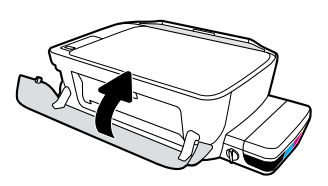

Κλείστε τη θύρα πρόσβασης των κεφαλών εκτύπωσης και, στη συνέχεια, κλείστε την μπροστινή θύρα.

Закройте крышку доступа к печатающим головкам и переднюю дверцу принтера.

Зачиніть дверцята доступу до друкуючих головок та передню кришку.

# **Τοποθέτηση χαρτιού**

Ευθυγραμμίστε χρησιμοποιώντας τη σελίδα που εκτυπώνεται. **EL**

# **Загрузка бумаги**

4

Выравнивание с помощью напечатанной страницы. **RU**

### **Завантаження паперу**

Вирівняйте головки за допомогою надрукованого аркуша. **UK**

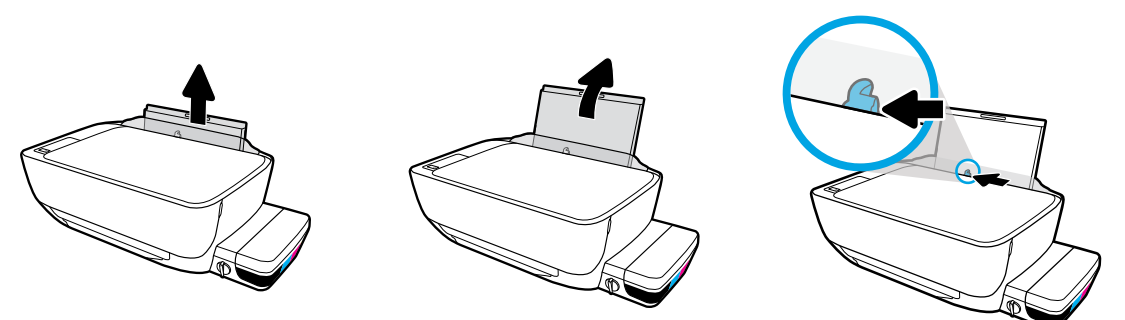

Τραβήξτε έξω το δίσκο εισόδου. Σύρετε προς τα έξω τον οδηγό.

Выдвиньте входной лоток. Сдвиньте направляющую.

Витягніть вхідний лоток. Висуньте напрямну із принтера.

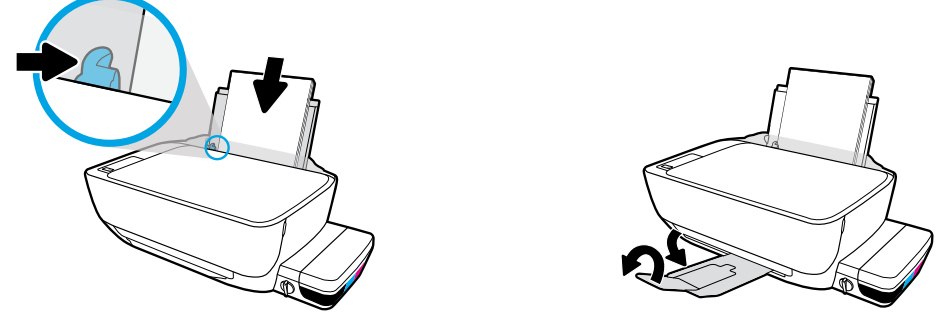

Τοποθετήστε μια στοίβα απλού, λευκού χαρτιού και προσαρμόστε τον οδηγό. Τραβήξτε έξω τον δίσκο εξόδου και την προέκταση.

Загрузите пачку простой белой бумаги и отрегулируйте положение направляющей. Вытяните удлинитель выходного лотка.

Уставте стос звичайного білого паперу та відрегулюйте положення напрямної. Витягніть вихідний лоток і висувну планку.

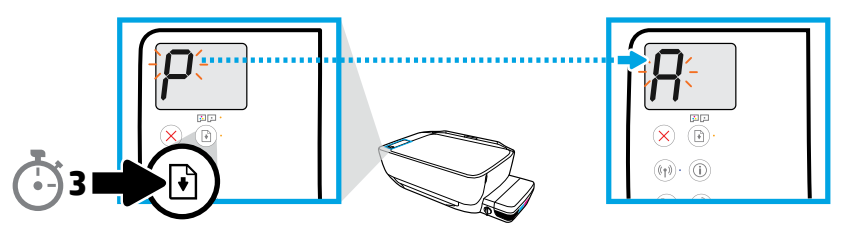

Πατήστε  $(\text{F})$ για 3 δευτερόλεπτα. Η σελίδα ευθυγράμμισης θα εκτυπωθεί όταν το "P" που αναβοσβήνει γίνει "A".

Нажмите и удерживайте в течение 3 секунд кнопку  $(\mathbb{B}).$  На экране вместо мигающей «P» появится буква «A», и принтер напечатает страницу выравнивания.

Утримуйте  $\circledast$ ) протягом 3 секунд. Аркуш вирівнювання друкується, коли замість Р блиматиме A.

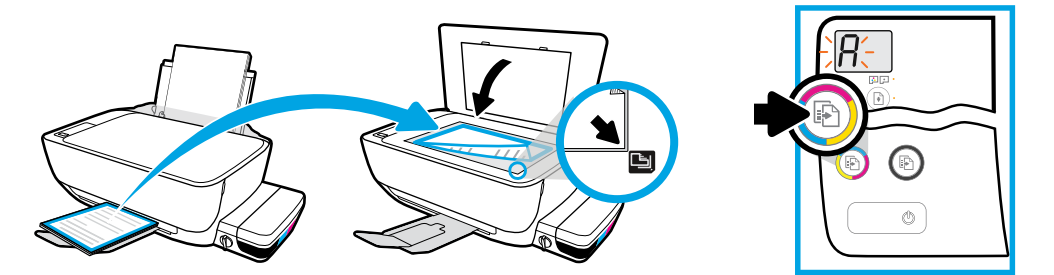

Τοποθετήστε τη σελίδα ευθυγράμμισης στη γυάλινη επιφάνεια του σαρωτή. Πατήστε για να σαρώσετε το έγγραφο και να ευθυγραμμίσετε τον εκτυπωτή

Разместите страницу выравнивания на стекле сканера. Нажмите , чтобы начать сканирование и выровнять принтер.

Розташуйте аркуш вирівнювання на склі сканера. Натисніть **вадиня сканування та** вирівнювання принтера.

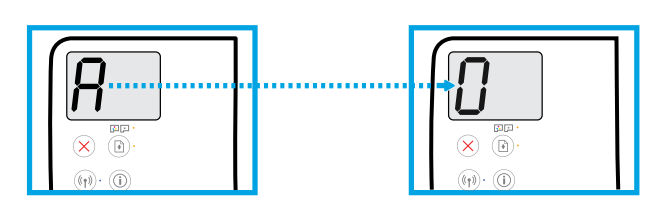

Συνεχίστε την εγκατάσταση όταν το "A" γίνει "0".

Настройку можно будет продолжить, когда вместо «A» на экране появится «0».

Продовжте налаштування, коли A зміниться на 0.

# 5

# **Σύνδεση**

Τοποθετήστε το CD ή συνδεθείτε online για να συνεχίσετε την εγκατάσταση. **EL**

# **Подключение**

Продолжение настройки с помощью CD-диска или веб-сайта. **RU**

## **Підключення**

Для продовження налаштування вставте компакт-диск або перейдіть до веб-сайту. **UK**

#### **Εγκατάσταση σε υπολογιστή**

#### Τοποθετήστε στον υπολογιστή σας το CD με το λογισμικό εκτυπωτή HP ή πληκτρολογήστε τη διεύθυνση **[123.hp.com/dj5820](http://123.hp.com/dj5820)** σε ένα πρόγραμμα περιήγησης.

- Εάν χρησιμοποιείτε Windows και το πρόγραμμα εγκατάστασης δεν ξεκινήσει αυτόματα όταν τοποθετήσετε το CD στον υπολογιστή σας, βρείτε το αρχείο setup.exe στο CD και κάντε διπλό κλικ για να το εκκινήσετε.
- Μάθετε για τις επιλογές ασύρματης εκτύπωσης και λάβετε βοήθεια για τη σύνδεση του εκτυπωτή στο ασύρματο δίκτυό σας στη διεύθυνση **[hp.com/go/wirelessprinting](http://www.hp.com/go/wirelessprinting)**.

#### **Εγκατάσταση σε φορητή συσκευή**

### Πληκτρολογήστε τη διεύθυνση **[123.hp.com/dj5820](http://123.hp.com/dj5820)** σε ένα πρόγραμμα περιήγησης ή σαρώστε τον κωδικό QR για να κατεβάσετε και να ανοίξετε την εφαρμογή HP All-in-One

Printer Remote.

Για να μάθετε για επιπλέον επιλογές απευθείας σύνδεσης του εκτυπωτή με τη φορητή συσκευή σας, πατήστε το κουμπί (j ) στον πίνακα ελέγχου του εκτυπωτή για να εκτυπώσετε τη σελίδα πληροφοριών εκτυπωτή.

#### **Настройка с помощью компьютера**

#### Вставьте CD-диск с ПО принтера HP в компьютер или введите адрес **[123.hp.com/dj5820](http://123.hp.com/dj5820)** в веб-браузере.

Если компьютер работает под управлением ОС Windows и программа установки не запустилась ි автоматически с CD-диска, откройте папку с файлом setup.exe на CD-диске и щелкните его дважды.

Подробная информация о возможностях беспроводной печати и подключении принтера к беспроводной сети представлена на веб-сайте **[hp.com/go/wirelessprinting](http://www.hp.com/go/wirelessprinting)**.

#### **Настройка с помощью мобильного устройства**

#### Введите адрес **[123.hp.com/dj5820](http://123.hp.com/dj5820)** в веб-браузере или отсканируйте QR-код, чтобы загрузить и запустить приложение HP All-in-One Printer Remote.

['!!!'] Чтобы узнать подробную информацию о подключении принтера напрямую к мобильному устройству, нажмите кнопку  $(i)$ на панели управления принтера и напечатайте страницу с информацией о нем.

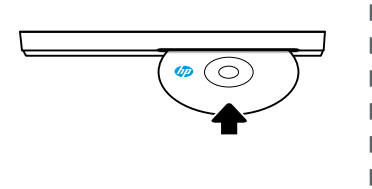

#### **[123.hp.com/dj5820](http://123.hp.com/dj5820)**

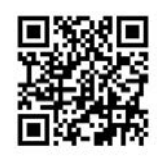

I

ı

#### **Налаштування комп'ютера**

#### Уставте компакт-диск з програмним забезпеченням принтера у ваш комп'ютер або введіть адресу **[123.hp.com/dj5820](http://123.hp.com/dj5820)** у веб-браузері.

- $\widehat{\mathcal{C}}$ ) Якщо ви користуєтесь операційною системою Windows і програма інсталяції автоматично не запускається, коли ви вставляєте компакт-диск у комп'ютер, перейдіть до файлу setup.exe на компакт-диску та двічі натисніть на нього, щоб запустити.
- $(\!(\,{}_{\!\!P})\!)$  Дізнатися про можливості бездротового друку та отримати допомогу у підключенні до бездротової мережі можна за адресою **[hp.com/go/wirelessprinting](http://www.hp.com/go/wirelessprinting)**.

#### **Налаштування мобільних пристроїв**

#### Уведіть адресу **[123.hp.com/dj5820](http://123.hp.com/dj5820)** у веб-браузері або відскануйте QR-код, щоб

#### завантажити та запустити програму HP All-in-One Printer Remote.

**[''''']. Щоб отримати додаткову інформацію про підключення принтера безпосередньо до мобільного** 

пристрою, натисніть кнопку  $\binom{1}{1}$ на панелі керування принтера, щоб роздрукувати сторінку з інформацією про принтер.

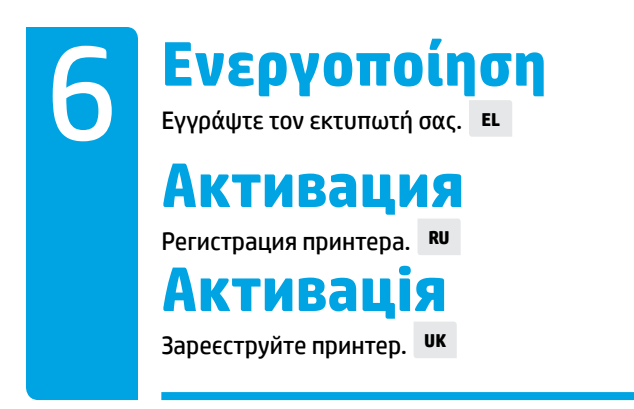

#### **Είστε έτοιμοι να εκτυπώσετε εάν έχετε:**

- Γεμίσει τα δοχεία μελάνης, τοποθετήσει χαρτί και ευθυγραμμίσει τις κεφαλές εκτύπωσης.
- Εγκαταστήσει το λογισμικό του εκτυπωτή ΗΡ ή την εφαρμογή HP All-in-One Remote.
- Εγγράψει τον εκτυπωτή σας.

#### **ΣΗΜΑΝΤΙΚΟ! Διαβάστε τις παρακάτω σελίδες για να αποτρέψετε την πρόκληση βλάβης στον εκτυπωτή σας.**

#### **Принтер готов к печати, если выполнены следующие условия.**

- Емкости для чернил заполнены, бумага загружена, печатающие головки выровнены.
- Установлено ПО принтера HP или приложение HP All-in-One Printer Remote.
- Принтер зарегистрирован.

#### **ВНИМАНИЕ! Внимательно ознакомьтесь с представленной ниже информацией, чтобы предотвратить повреждения принтера.**

#### **Принтер готовий для друку, якщо:**

- картриджі чорнил заповнено, папір завантажено, друкуючі головки вирівняно;
- встановлено програмне забезпечення принтера HP або програму HP All-in-One Printer Remote;
- принтер зареєстровано.

#### **ВАЖЛИВО. Прочитайте наведені нижче сторінки, щоб запобігти пошкодженню вашого принтера.**

# **Ελέγξτε τη βαλβίδα μελάνης**

Απασφαλίστε για να εκτυπώσετε, ασφαλίστε για να μετακινήσετε τον εκτυπωτή. **EL**

### **Проверка клапана чернил**

Клапан должен быть открыт в процессе печати и закрыт при перемещении принтера. **RU**

### **Перевірка клапану чорнил**

Відкривайте для друку, закривайте для пересування. **UK**

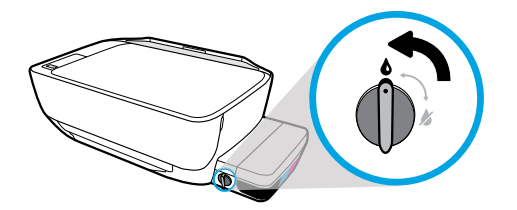

Προτού εκτυπώσετε, πρέπει να απασφαλίσετε τη βαλβίδα (κάθετη θέση), ώστε να μπορεί να ρέει η μελάνη.

В процессе печати клапан должен быть открыт (находиться в вертикальном положении) для подачи чернил.

Перед друком клапан необхідно відкрити (перевести до вертикального положення), щоб чорнила могли використовуватися принтером.

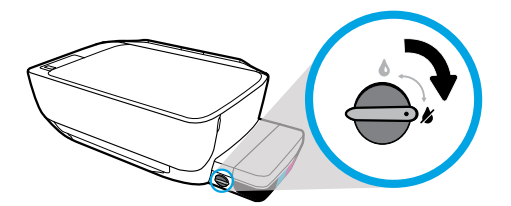

Θα πρέπει να ασφαλίσετε τη βαλβίδα (οριζόντια θέση) προτού μετακινήσετε ή δώσετε κλίση στον εκτυπωτή, για να μην στάξει η μελάνη.

Прежде чем перемещать или наклонять принтер, клапан необходимо закрыть, повернув его в горизонтальное положение, чтобы блокировать вытекание чернил.

Перед пересуванням або нахилянням клапан необхідно закрити (перевести до горизонтального положення), щоб чорнила не витікали.

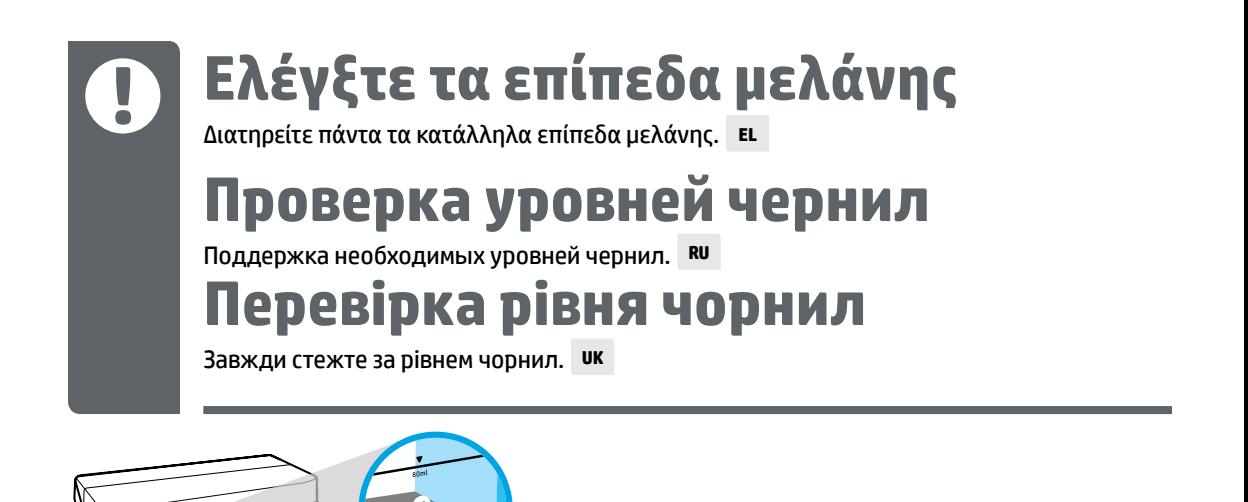

Θα πρέπει να γεμίζετε τα δοχεία μελάνης προτού το επίπεδο μελάνης πέσει κάτω από το ελάχιστο όριο.

Пополняйте емкости, прежде чем объем чернил опустится ниже минимального уровня.

Чорнила необхідно дозаправляти, перш ніж їх рівень опуститься нижче позначки мінімального рівня чорнил.

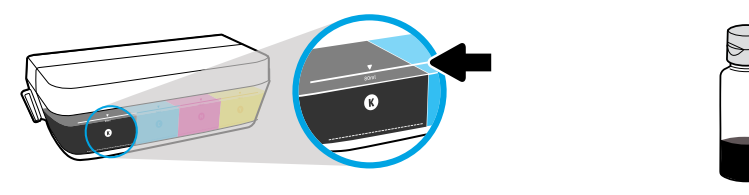

Μην ξεπεράσετε το μέγιστο όριο μελάνης. Κατά την αναπλήρωση, ενδέχεται να περισσέψει μελάνη.

Следите, чтобы объем чернил не превышал предельно допустимого ограничения. После заправки емкости определенное количество чернил может остаться в бутылочке.

Заборонено заправляти картридж так, щоб рівень чорнил перевищував позначку максимального рівня. Після дозаправлення, певний об'єм чорнил залишиться невикористаним.

Οι εργασίες σέρβις ή επισκευής της συσκευής που απαιτούνται λόγω ακατάλληλης πλήρωσης των δοχείων μελάνης ή/και χρήσης μελάνης άλλου κατασκευαστή δεν καλύπτονται από την εγγύηση.

Гарантия не распространяется на обслуживание и ремонт устройства в связи с использованием чернил другого производителя (не HP) или неправильным заполнением емкостей.

Гарантія не поширюється на обслуговування або ремонт продукту, якщо така потреба виникає в результаті некоректного наповнення картриджів для чорнил, та на випадки використання чорнил, що вироблені не компанією НР.

# **Διατηρείτε την ασφάλεια κλειστή**

Μετά την εγκατάσταση, μην ανοίξετε την μπλε ασφάλεια του φορέα εκτύπωσης. **EL**

## **Проверка положения защелки**

Не открывайте синюю защелку каретки после установки. **RU**

## **Засувка повинна бути зачиненою**

Після налаштування не відкривайте засувку блакитної каретки. **UK**

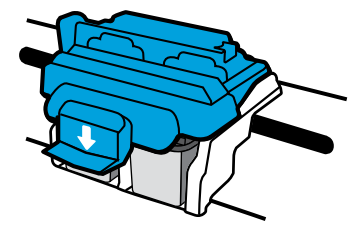

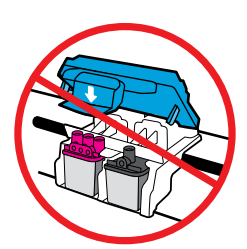

Μετά την τροφοδοσία των κεφαλών εκτύπωσης με μελάνη, δεν πρέπει να ανοίξετε την μπλε ασφάλεια του φορέα εκτύπωσης. Διαφορετικά, μπορεί να προκληθεί μόνιμη βλάβη στις κεφαλές εκτύπωσης.

Не открывайте синюю защелку каретки после подачи чернил на печатающие головки. Ее открытие может привести к повреждениям печатающих головок.

Відкривати засувку синьої каретки після заправки друкуючих головок чорнилами заборонено. Відкриття засувки може призвести до безповоротного пошкодження друкуючих головок.

Windows is either a registered trademark or trademark of Microsoft Corporation in the United States and/or other countries.